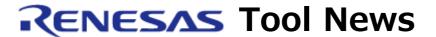

RENESAS TOOL NEWS on November 26, 2010: 101126/tn1

# The E8a On-chip Debugging Emulator Supports More MCUs

In the E8a on-chip debugging emulator, more MCUs have been added to the support line. The systems designed with these MCUs can be debugged by using R8C E8a Emulator Debugger included in the E8a.

For details of the emulator, see:

https://www.renesas.com/e8a

The above URL is one of our global sites.

## 1. Description

The members of the following MCU groups of the R8C/3x series, R8C family have been added to the support line (the systems designed with these MCUs can be debugged by using R8C E8a Emulator Debugger included in the E8a):

R8C/34W, R8C/34X, R8C/34Y, R8C/34Z,
 R8C/36W, R8C/36X, R8C/36Y, R8C/36Z,
 R8C/38W, R8C/38X, R8C/38Y, and R8C/38Z

To debug systems designed with MCUs of the above groups by using R8C E8a Emulator Debugger, you need to install the CNF files specific to those MCU groups. For how to install the CNF files, see Section 2.

### 2. How to Obtain and Install the CNF Files

To obtain and install the CNF files, follow these steps:

- (1) Make sure that R8C E8a Emulator Debugger V.1.04.00 has been installed. If yours is earlier than V.1.04.00, update it to
  - V.1.04.00. The update program can be downloaded from: https://www.renesas.com/e8a download

The above URL is one of our global sites.

- (2) Obtain and install the CNF files as follows:
  - a. Download a .zip file from:

http://tool-support.renesas.com/autoupdate/support/eng/download/e8a\_r8c\_v104.htm

b. Decompress the downloaded .zip file to obtain the following files:

Installer: E8aR8CV10400\_CNF\_Inst\_Release00.exe Supplement to manual: r20ut0269ej0400\_e8ar8c34e.pdf

- c. Make the R8C E8a Emulator Debugger in (1) active if more than one emulator debugger has been installed.
- d. Execute the installer and follow the instructions on screen to install the CNF files.

### NOTICE:

If you install the CNF files on the R8C E8a Emulator Debugger running on Windows Vista(R), the Program Compatibility assistant may say that " program might not have installed correctly."

If this is the case, select "program installed correctly."

- (3) To check to see that the update is successful, invoke R8C E8a Emulator Debugger and open the Emulator Setting dialog box. If the names of the following MCU groups are displayed in the MCU Group drop-down list on the Emulator Modes page, the update is successful:
  - R8C/34W, R8C/34X, R8C/34Y, R8C/34Z, R8C/36W, R8C/36X, R8C/36Y, R8C/36Z, R8C/38W, R8C/38X, R8C/38Y, and R8C/38Z

    If these names are not displayed, redo (2)-c and (2)-d.
- (4) Be sure to read through the supplement to the manual before using R8C E8a Emulator Debugger.

#### [Disclaimer]

The past news contents have been based on information at the time of publication. Now changed or invalid information may be included. The URLs in the Tool News also may be subject to change or become invalid without prior notice.

© 2010-2016 Renesas Electronics Corporation. All rights reserved.